#### **PAROC CALCULUS LASKENTAOHJELMA TIETOKONEELLE ASENNETTAVA VERSIO**

• Käyttöohjeet

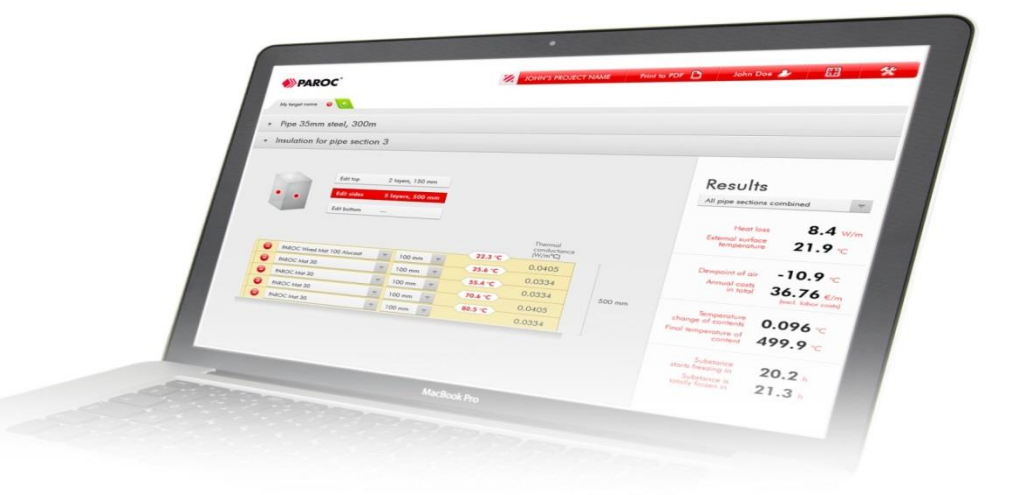

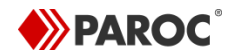

# Käyttöohjeet

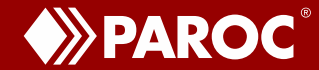

# **KÄYTTÖLIITTYMÄ - ALOITUSNÄKYMÄ**

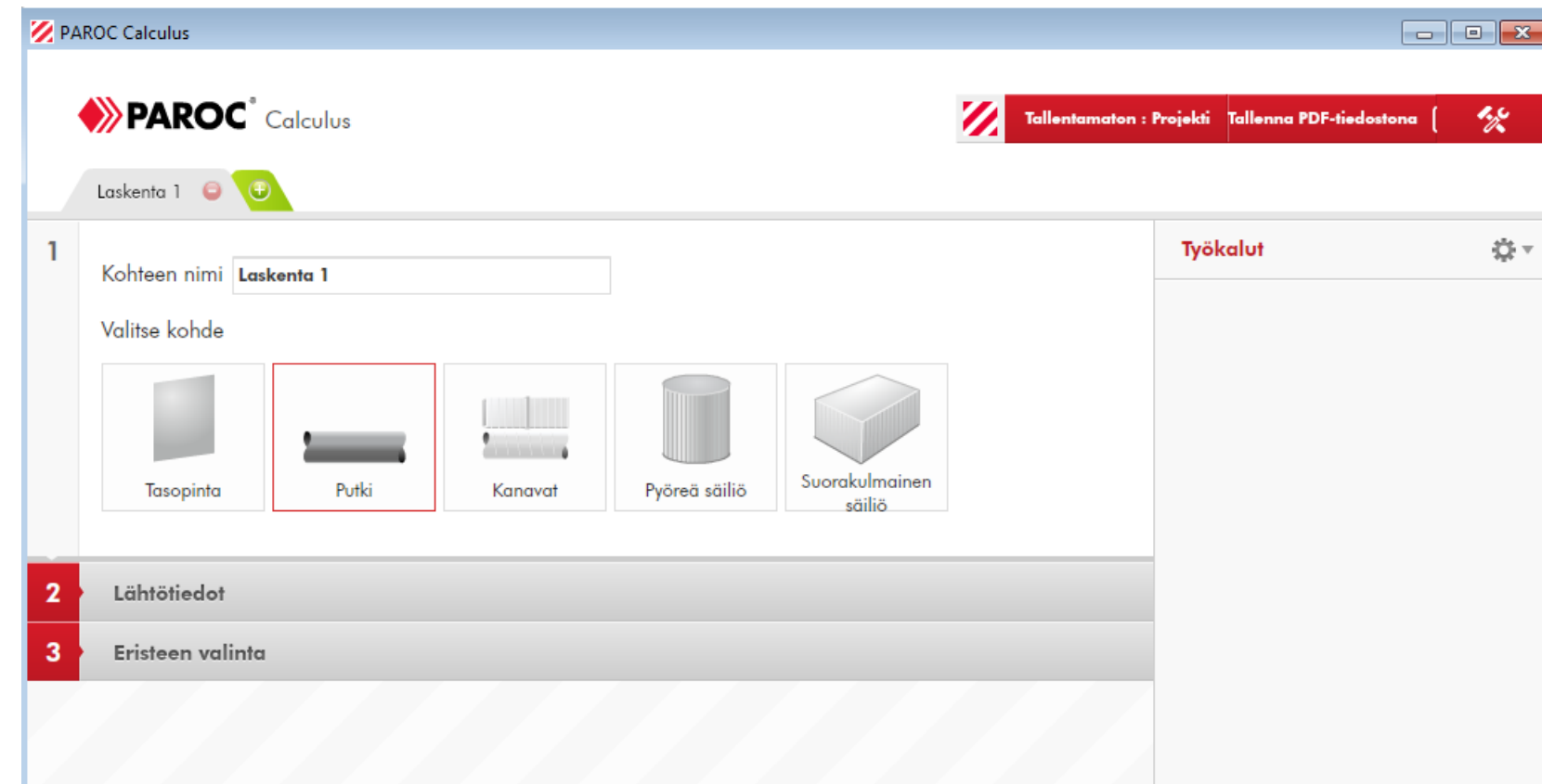

### **LASKENNAN VAIHEET**

- 1. Luo projekti ja syötä projektitiedot
- 2. Valitse laskentamalli ja nimeä laskentakohde
- 3. Määritä lähtötiedot (eristettävä kohde, käyttöolosuhteet ja laskennat)
- 4. Valitse eriste, eristepaksuus, päällyste ja mahdolliset tuennat
- 5. Katso laskentatulokset ja päivitä laskentaa tarpeen mukaan
- 6. Toista laskenta (kohdat 2-5) kaikille projektin laskentamalleille
- 7. Tee pdf-tuloste yhdestä tai useammasta tai projektin kaikista laskentatuloksista

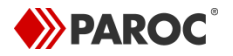

# **LASKENNAN LISÄOMINAISUUKSIA**

- 8. Kopioi valmis laskenta
- 9. Tee laskenta putkistolle, joka koostuu kahdesta tai useammasta erilaisesta putkiosasta. Sama toiminnallisuus on myös kanavilla.
- 10. Luo omia tuotteita
- 11. Ohjelmistopäivitykset

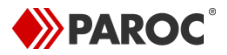

### **1 - PROJEKTITIEDOT**

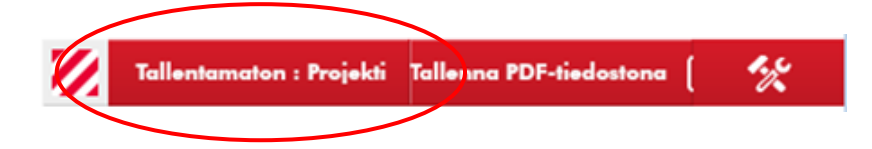

- Useampi laskentatapaus on kätevää tallentaa omaksi projektiksi. Projektien käyttäminen ei ole pakollista.
- Klikkaa käyttöliittymän oikeassa yläkulmassa Tallentamaton: Projekti
- Klikkaa Omat projektit -ikkunassa Tallenna, täytä projektin tiedot (nimi, asiakas, osoite, viittaukset, muistiinpanot) ja klikkaa Valitse. Projekti on nyt luotu. HUOM! Projektin tiedot näkyvät pdf-tulosteessa, poikkeuksena Muistiinpanot-kentän tiedot, jotka näkyvät vain tässä ikkunassa.
- Voit luoda uuden projektin klikkaamalla valkoisella taustalla olevaa Uusi projekti -riviä tai kuvaketta  $\bullet$ .

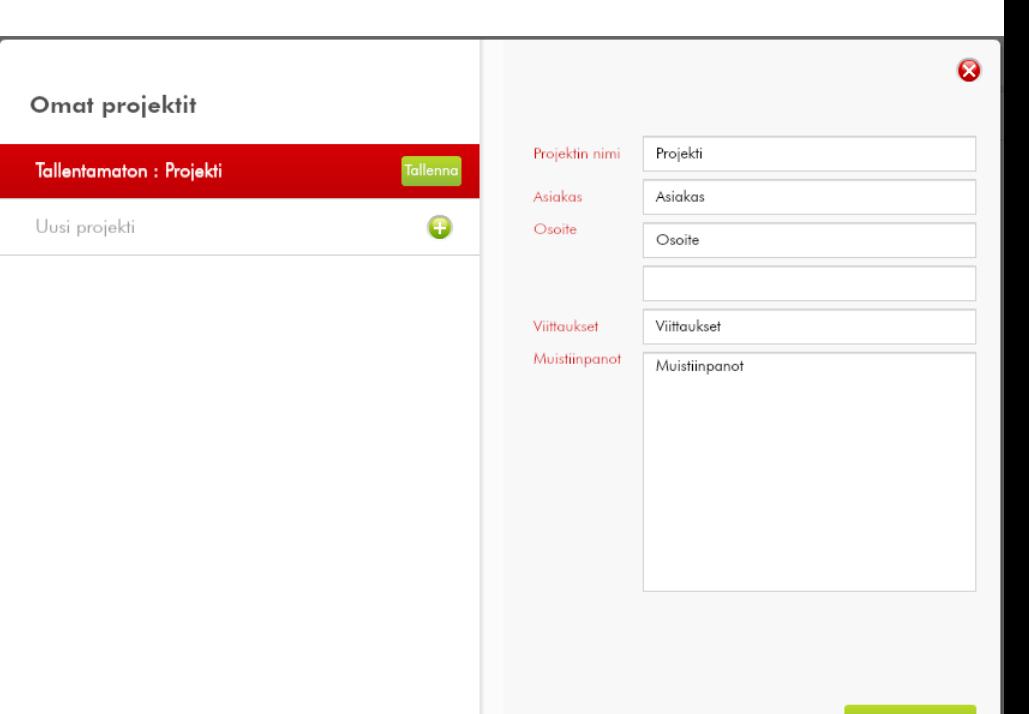

#### **2 - LASKENTAMALLI**

- Jokainen laskentatapaus esitetään omalla välilehdellä. Nimeä laskentatapaukset (Kohteen nimi).
- Oletuslaskentamallina on putki. Muita vaihtoehtoja ovat tasopinta, kanavat, pyöreä säiliö ja suorakulmainen säiliö. Valitse sopiva laskentamalli klikkaamalla kuvaketta.

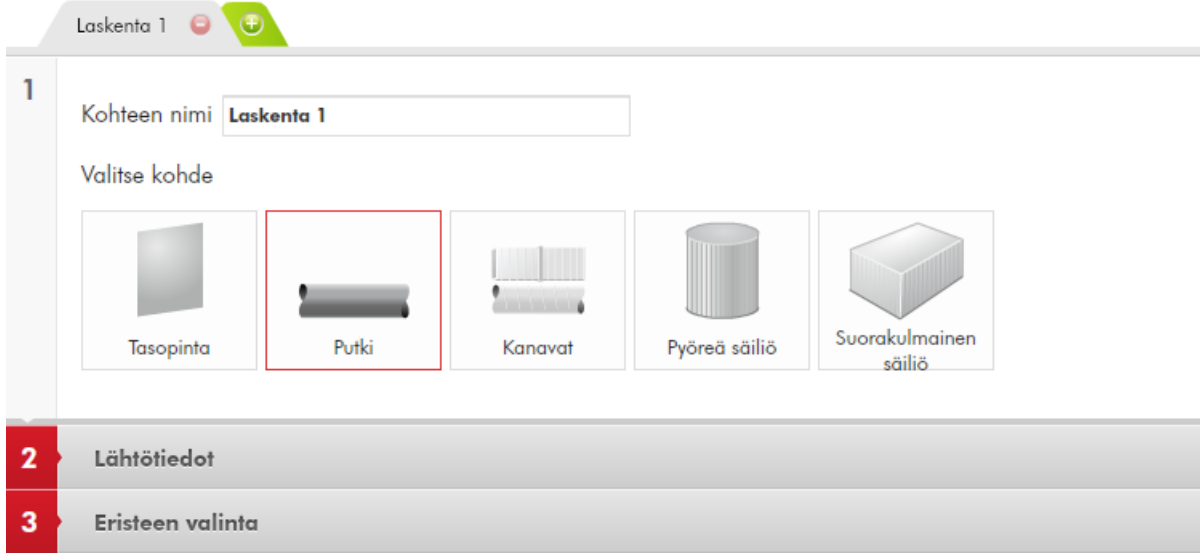

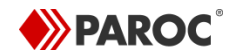

# **3 - LASKENNAN LÄHTÖTIEDOT**

Lähtötiedot

- Klikkaa Lähtötiedot-riviä ja valitse laskennat, jotka eristetylle kohteelle tehdään (rastita ruutu/ruudut)
	- Jos mitään valintoja ei tehdä, ohjelma laskee eristetyn kohteen lämpöhäviön, pintalämpötilan ja ympäröivän ilman kastepisteen
	- Esimerkki: Putkelle voi laskea lämpötilanmuutoksen, ajan jäätymiseen, energiankulutuksen tai loppulämpötilan

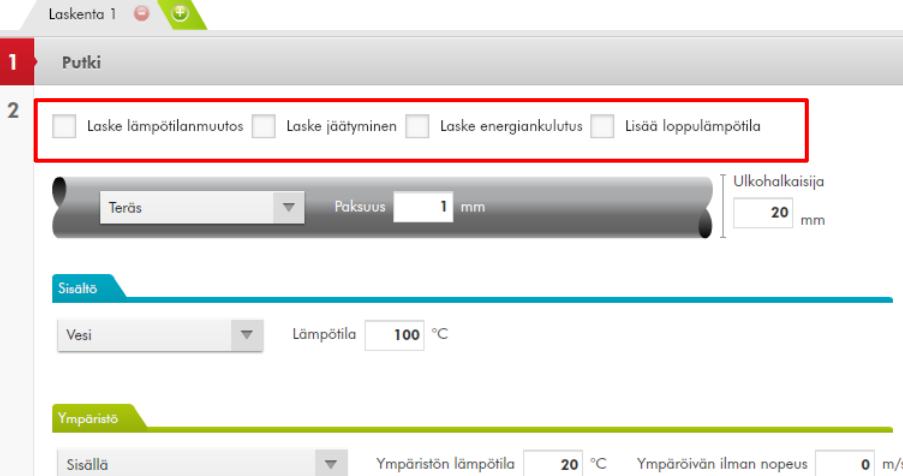

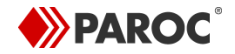

# **3 - LASKENNAN LÄHTÖTIEDOT**

• Esimerkki: Energiankulutuksen laskentaa varten valitse energialähde ja syötä vuotuinen käyttöaika sekä energian hinta

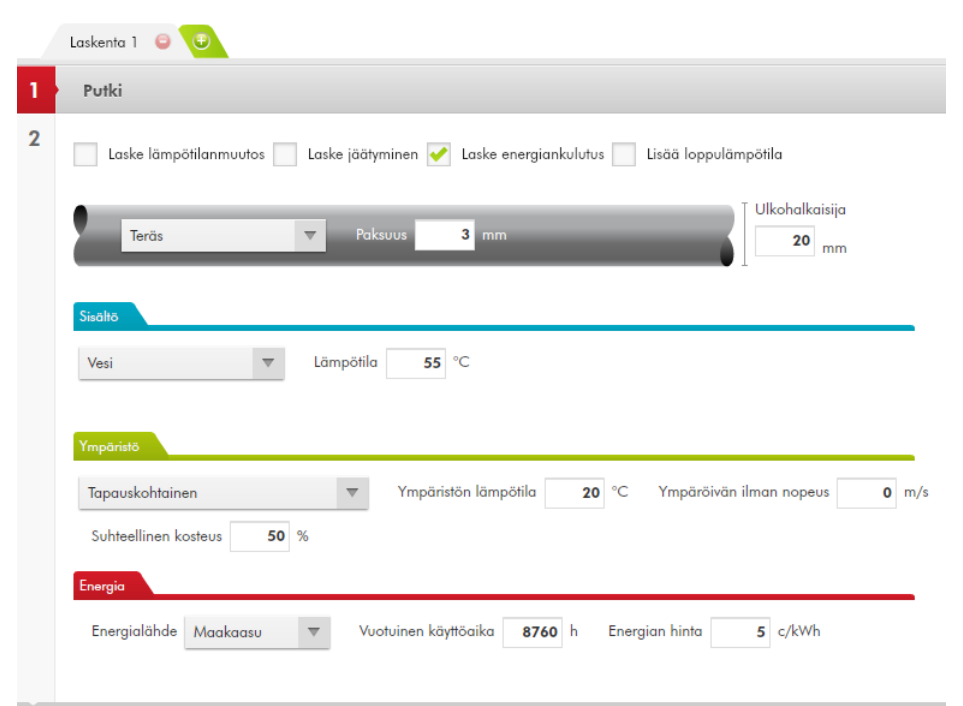

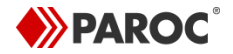

# **3 - LASKENNAN LÄHTÖTIEDOT**

- Syötä tai valitse valintalistoilta eristettävä kohde ja sen käyttöolosuhteet
- Esimerkki: Putken materiaali, putken paksuus ja ulkohalkaisija, putken sisältö ja sen lämpötila, ympäristön lämpötila, ympäröivän ilman nopeus ja suhteellinen kosteus

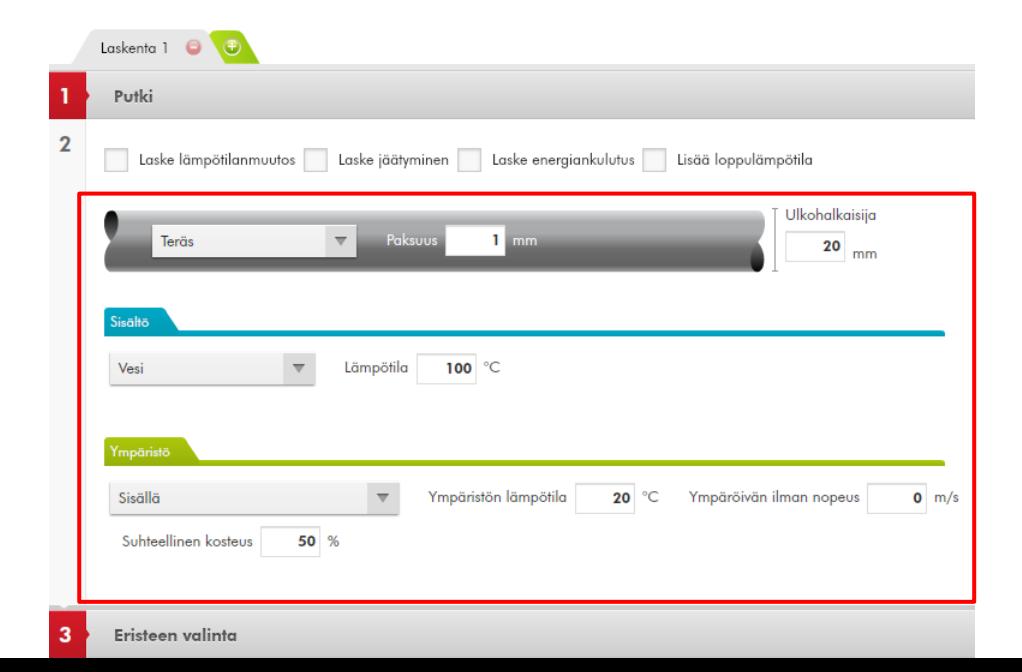

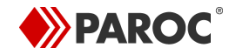

10

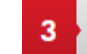

Eristeen valinta

- Klikkaa Eristeen valinta -riviä ja valitse eristetuote, eristepaksuus ja päällyste sekä lisää eristekerroksia, jos on tarpeen
- Putken oletusvalinnat ovat: eristekouru PAROC Hvac Section AluCoat T, eristepaksuus 20 mm, ei lisäpäällystettä (pinnan emissiivisyys 0.15)

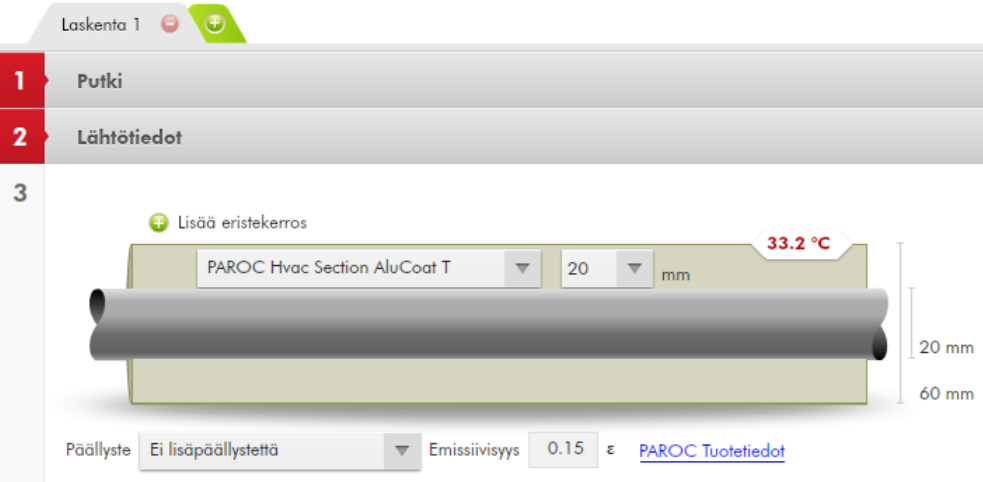

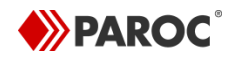

• Vinkki! Jos viet tuotteen valintalistassa hiiren kursorin kuvakkeen päälle, saat eristetuotteen kuvan näkyviin.

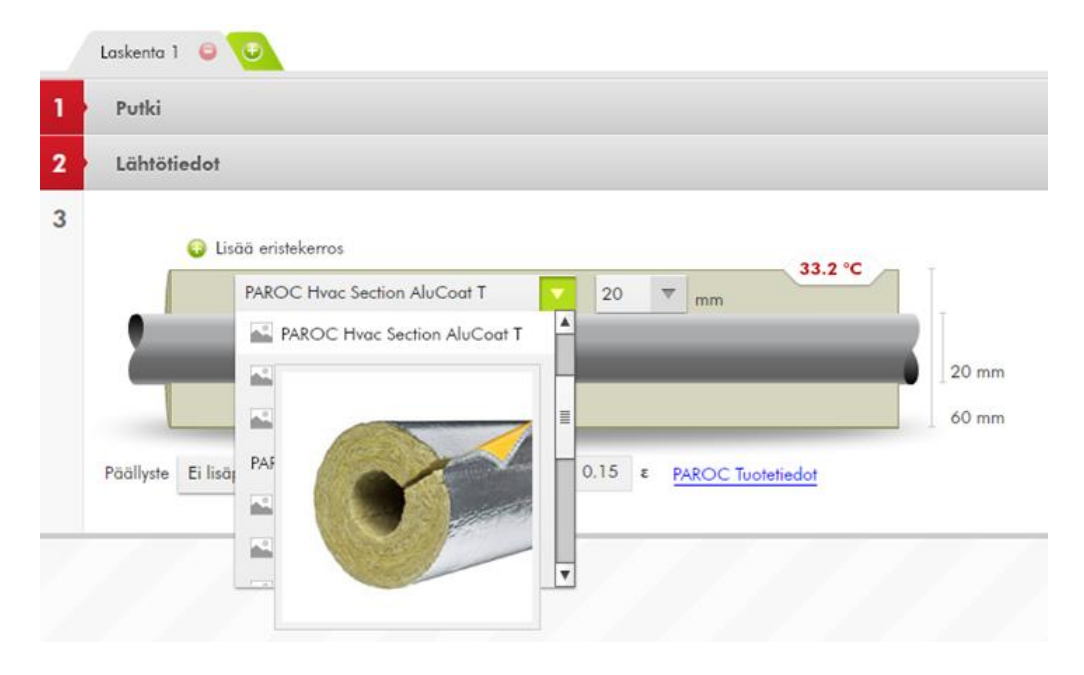

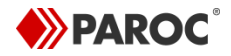

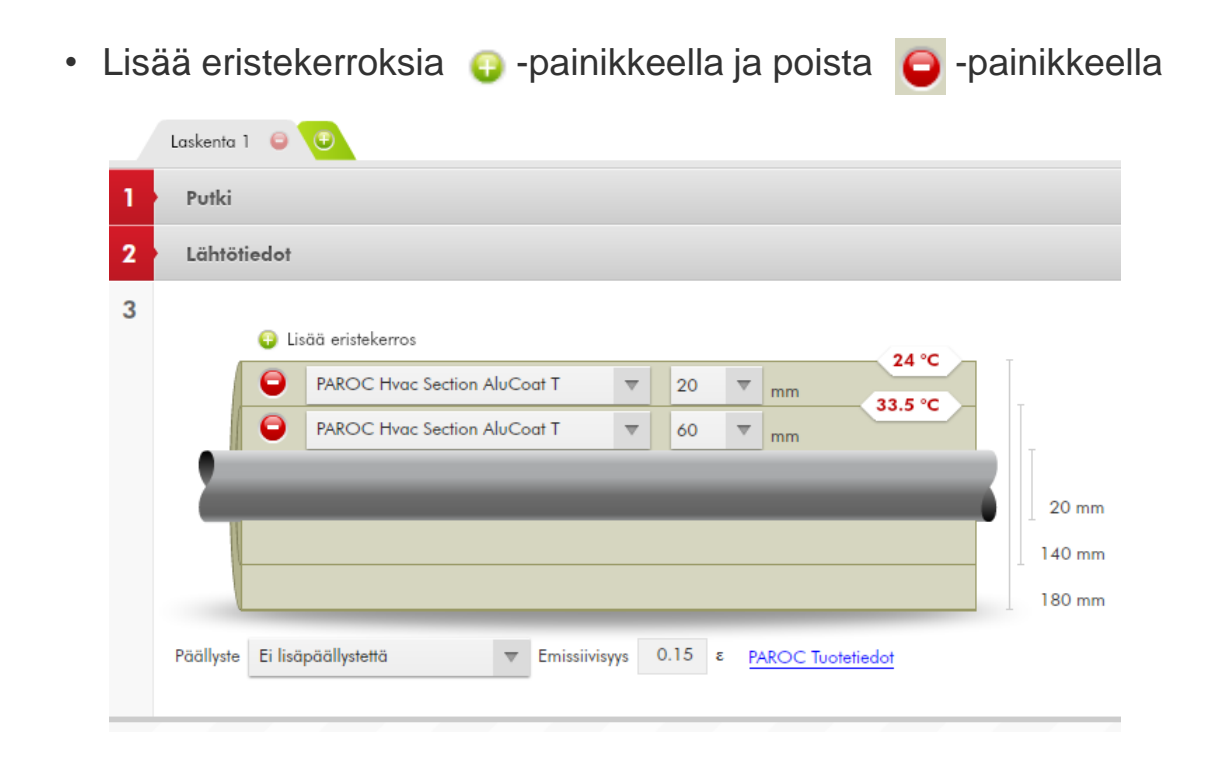

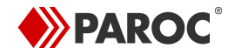

- Jos eristeen päälle tulee erillinen päällyste, päällystetuotteen pinnan emissiivyys näytetään samalla rivillä päällysteen valinnan mukaan
- Jos erillistä päällystettä ei käytetä, näytetään eristetuotteen pinnan emissiivyys

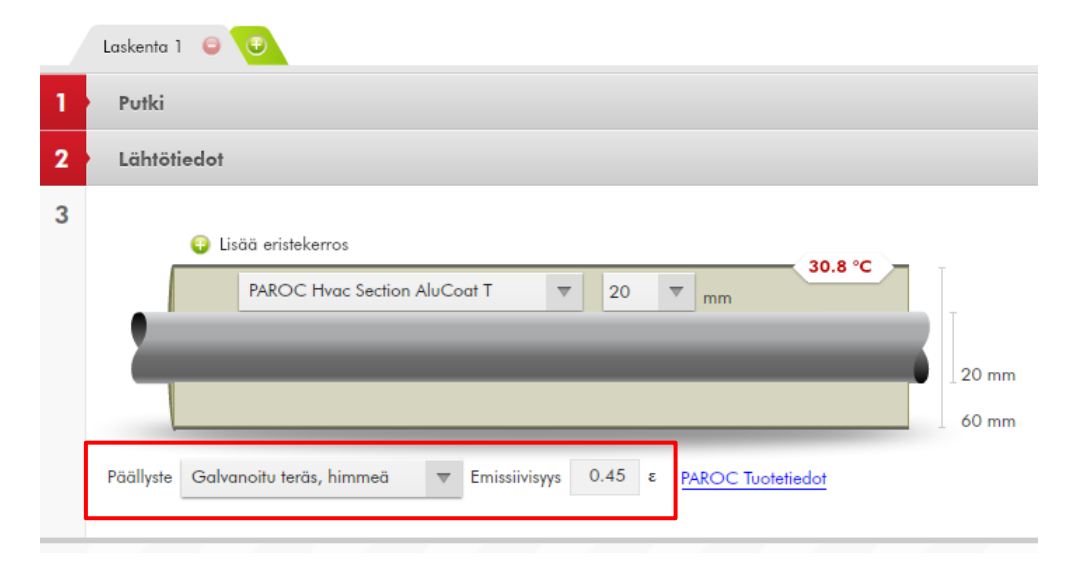

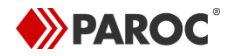

- Verkkomattotuotteilla erillinen päällyste vaatii tuennan. Päällysteen tuenta aiheuttaa kylmäsillan, jonka vaikutus lämpöhäviöihin voidaan huomioida laskennassa prosentteina.
- Tyypillisesti päällysteen tuennan vaikutus kasvattaa lämpöhäviöitä 15-25 %

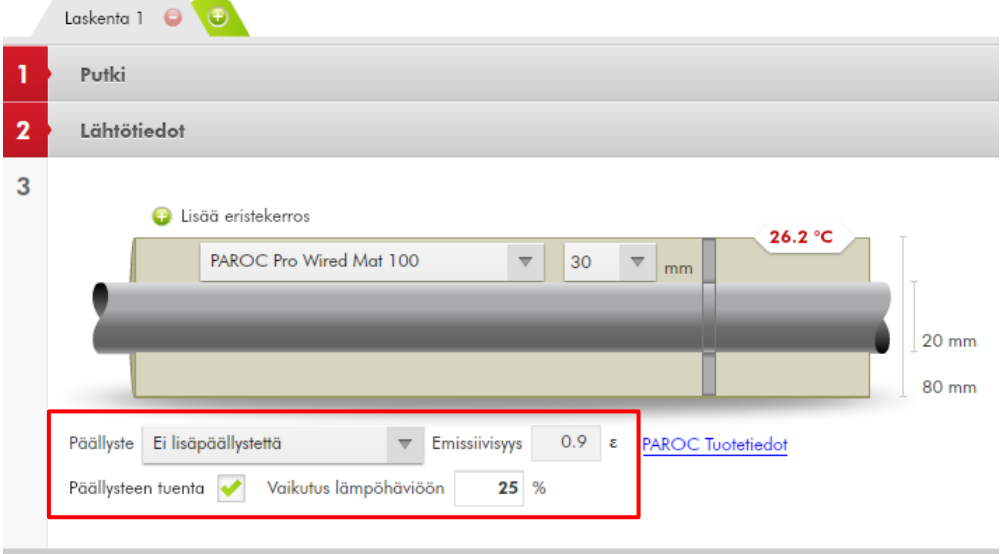

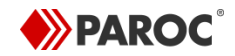

- Jos valittu eristetuote ei sovellu lähtötietoja vastaaviin käyttöolosuhteisiin, näytetään keltainen varoitusmerkki. Varoitusmerkin selitystekstin saa näkyviin, kun hiiren kursorin vie varoitusmerkin päälle.
- Esimerkki: Eristeen pintalämpötila ylittää tuotteen päällysteen maksimikäyttölämpötilan.

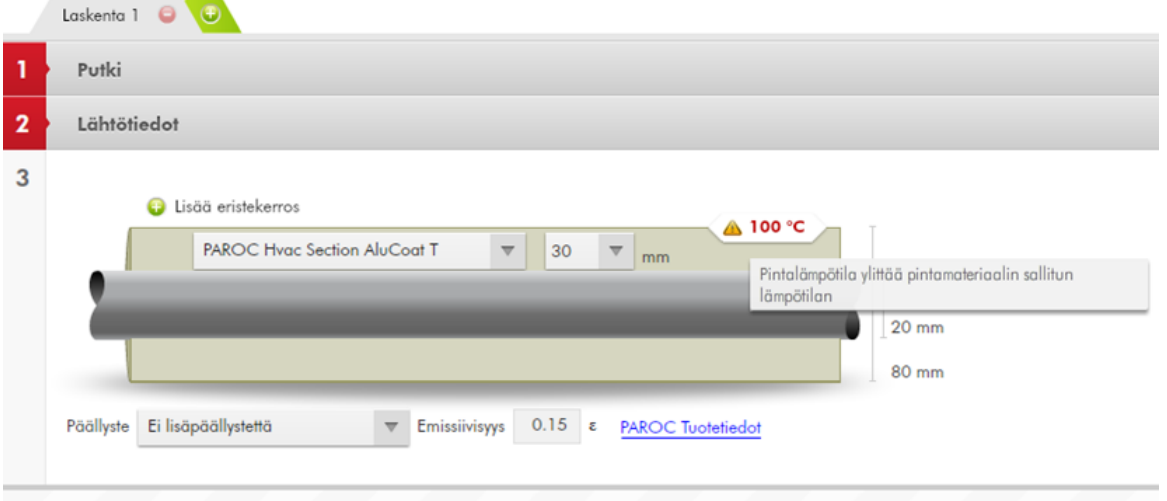

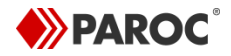

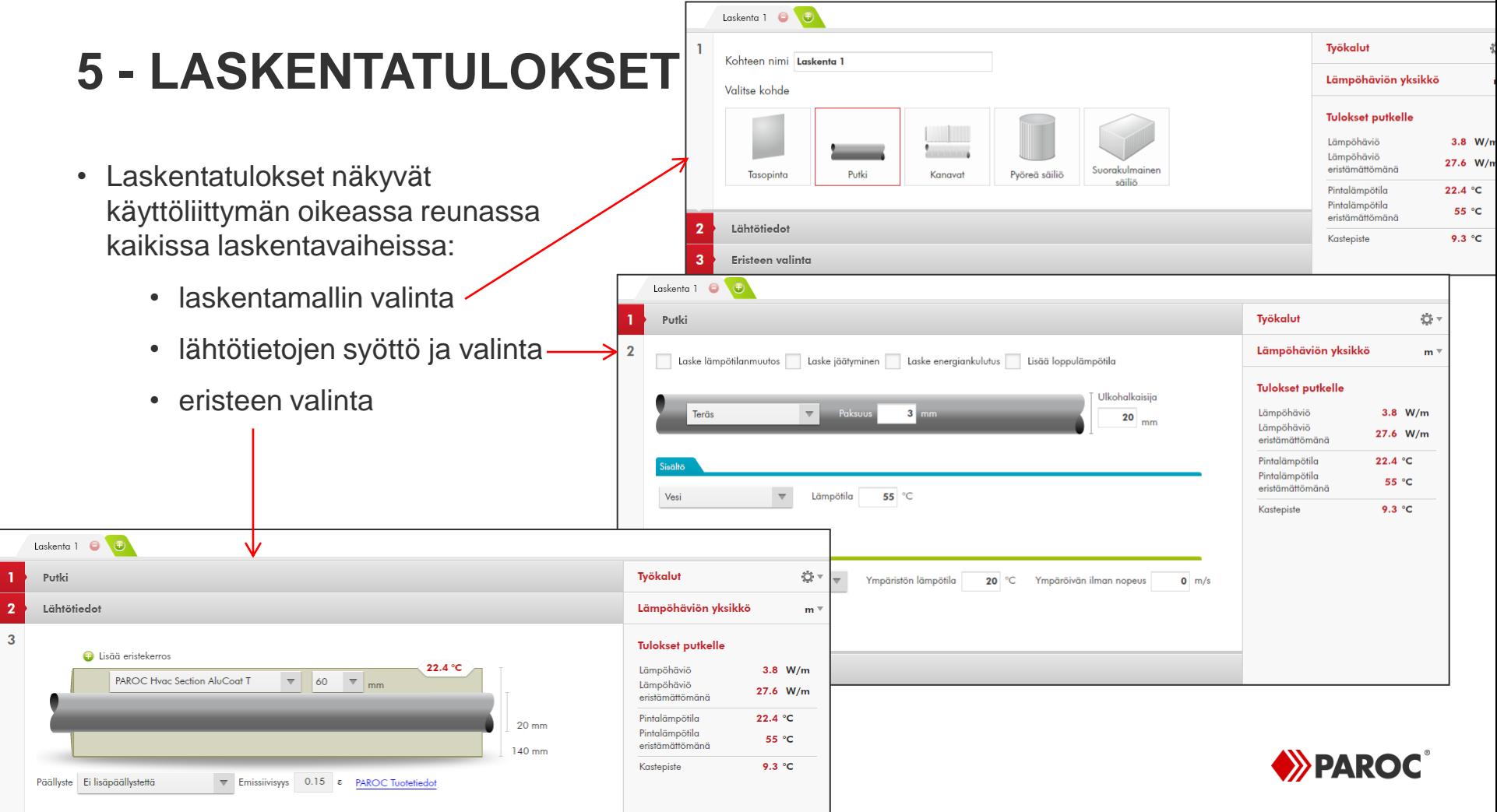

#### **6 - TOISTA LASKENTA**

- Yksi projekti voi sisältää enintään 20 eri laskentatapausta
- Lisää uusi laskenta  $\oplus$  -painikkeella ja poista laskenta  $\ominus$  -painikkeella
- Määritä jokaiselle laskennalle laskentamalli, lähtötiedot ja valitse eriste

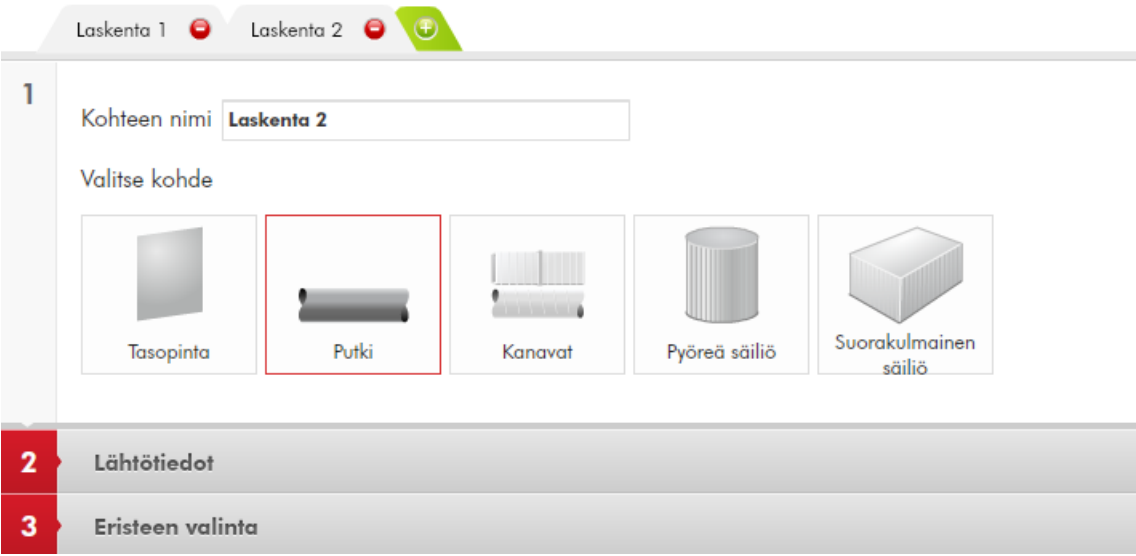

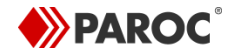

### **7 - PDF-TULOSTE**

- Tallentamaton : I'rojekti Tallenna PDF-tiedostona
- Voit tehdä pdf-tulosteen yhdestä tai useammasta tai kaikista projektin laskentamalleista
- Klikkaa käyttöliittymän oikeassa yläkulmassa Tallenna PDFtiedostona
- Valitse tulostuskieli ja syötä muut tiedot (laskennan tekijä, päivämäärä, kellonaika, projektin tiedot) sekä valitse, tulostatko kaikki laskennat vai vain valitut laskentamallit
- HUOM! Laskennan tekijänä näytetään oletuksena käyttäjätunnus.

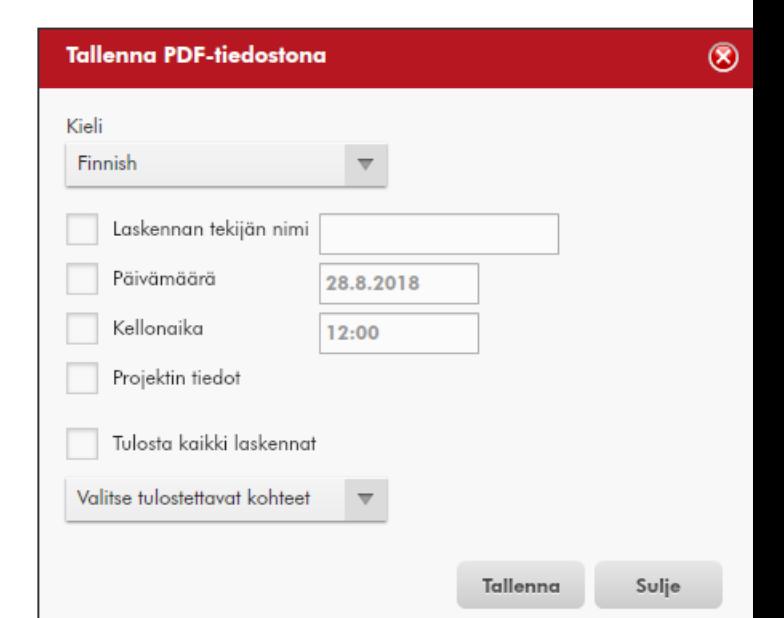

ペ

### **7 - PDF-TULOSTE**

- Pdf-tulosteessa esitetään:
	- Tulostuksessa määritetyt tiedot (ks. edellinen sivu)
	- Projektitiedot
	- Laskennan nimi ja laskentamalli (esim. Putki)
	- Eristettävän kohteen ja sen sisällön tiedot
	- Ympäristön olosuhteet
	- Valittujen laskentojen tiedot (esim. energiankulutuksen laskennan lähtötiedot)
	- Valittu eriste, eristepaksuus ja pintalämpötila
	- Päällysteen tiedot (jos ei ole valittu erillistä päällystettä, näytetään vain eristeen pinnan emissiivisyys)
	- Laskennan tulokset kuten lämpöhäviö W/m, osan kokonaislämpöhäviö W, lämpöhäviö eristämättömänä W/m, pintalämpötila ja kastepiste

#### 28.8.2018

#### **PAROC Calculus** Teknisten eristeiden laskentaohielma

#### Projekti 1

Asiakas: Asiakas Osoite: Osoite Viittaukset: Viittaukset

#### Taskenta 1 · Putki

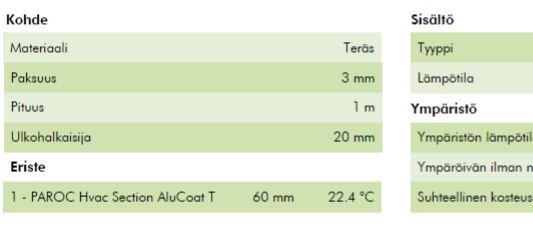

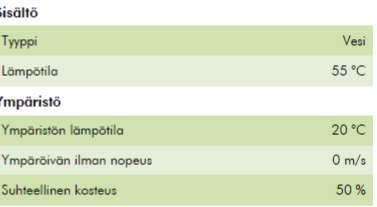

#### Päällyste

Emissiivisvvs: 0.15 Emissiivisvys

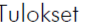

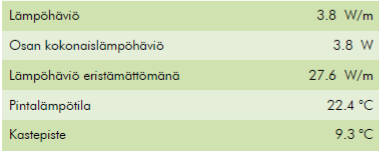

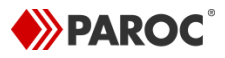

#### **8 - KOPIOI LASKENTA**

- Työkalut-valikon toiminnoilla voi kopioida valmiin laskennan toiselle laskentavälilehdelle kahdella eri tavalla: Kopioi-Liitä tai Tee kaksoiskappale
- Esimerkki: Valitse kopioitavalla laskentavälilehdellä (esim. Laskenta 1) Kopioi, lisää uusi välilehti ja valitse Liitä. Kopioitavan laskennan tiedot kopioituivat uudelle välilehdelle, myös laskentamallin nimi (Laskenta 1).
- Esimerkki: Valitse kopioitavalla laskentavälilehdellä (esim. Laskenta 1) Tee kaksoiskappale. Ohjelma lisää uuden välilehden samalla sisällöllä, mutta uudella nimellä (esim. Laskenta 1-copy)

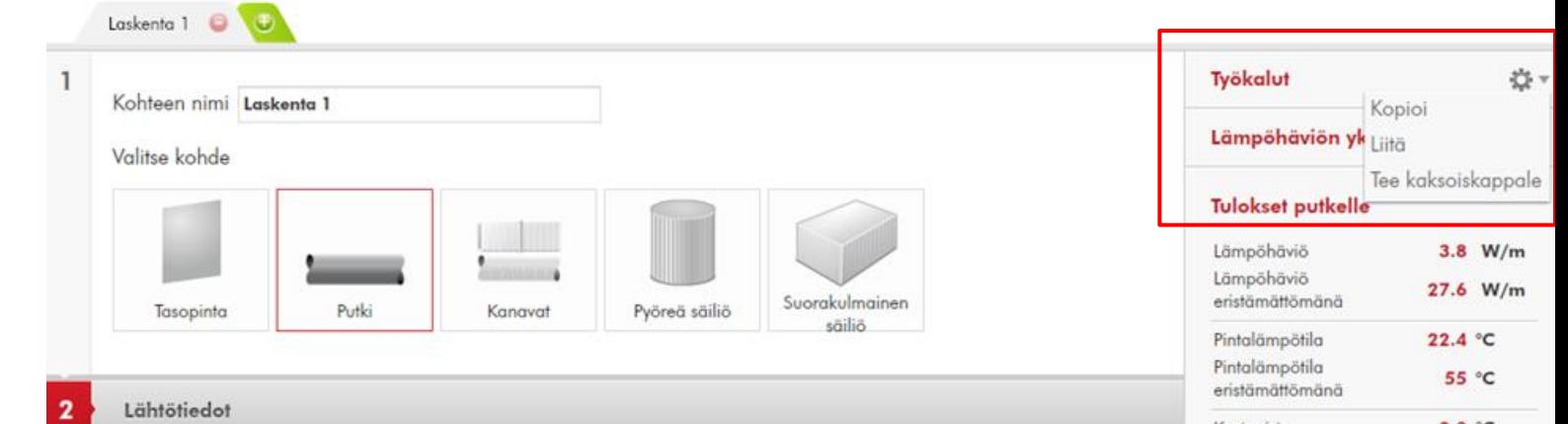

### **9 - USEAMPIOSAINEN PUTKISTO TAI KANAVA**

- Kun putken tai kanavan laskennassa valitsee Laske lämpötilanmuutos, on mahdollista määrittää kahdelle tai useammalle putken tai kanavan osalle omat tiedot (HUOM! Sisällön lämpötila on kaikille osille sama!)
- Osien välillä siirrytään Valitse kohde –otsikon alla olevilla nuolilla
- Uusia osia lisätään tai poistetaan painikkeilla:

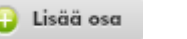

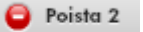

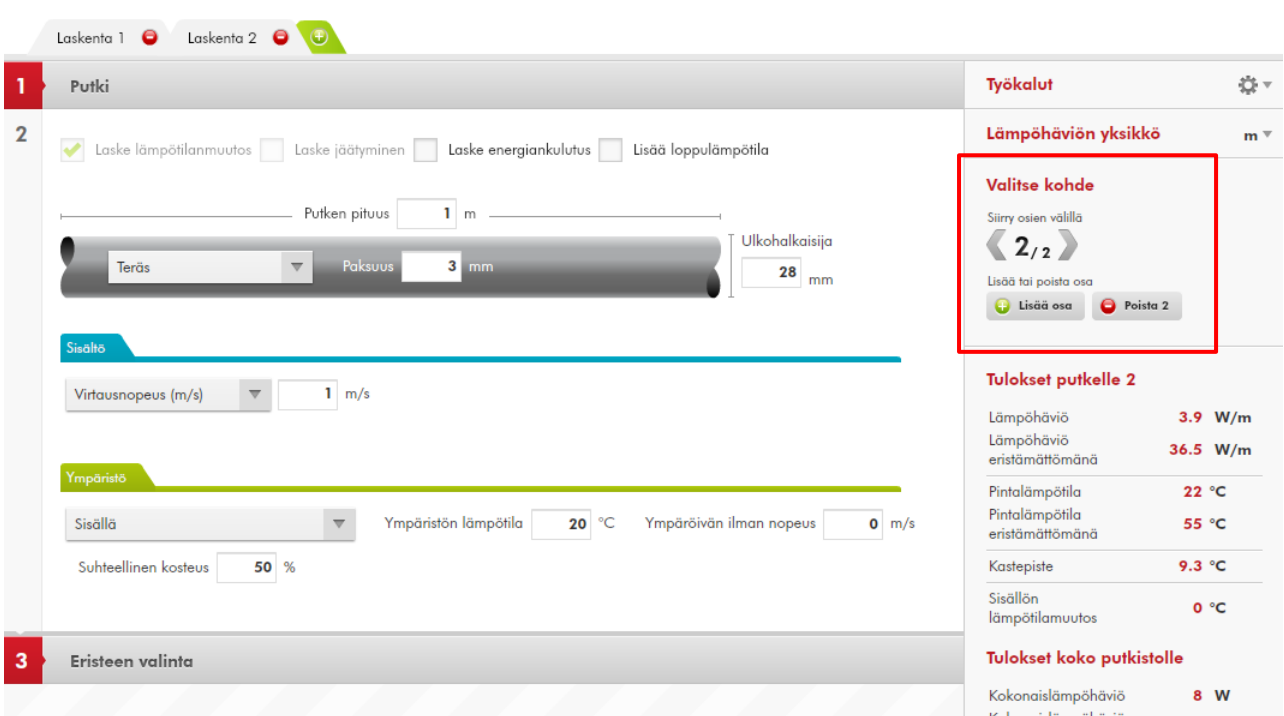

64 W

55 °C

eristämättömänä Sisällön loppulämpötila

### **10 - OMAT TUOTTEET**

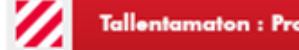

**Asetukset Yleiset aset** Omat tuot **Omat kohte** materiaalit **Omat kohte** tälläsis Omat pääll Omat energigläht Päivitä Ohjelmasta

Tallentamaton : Projekti Tallenna PDI<sup>:</sup>-tiedostona

• Kuvakkeella **24 avautuu Asetukset-ikkuna**, jossa voidaan lisätä tietokantaan mm. muita eristystuotteita (omat tuotteet ja omat päällysteet) ja eristettäviä kohteita (omat kohteen materiaalit). Tehdyt lisäykset ovat käytettävissä laskennassa.

- Esimerkki: Oman eristetuotteen tietoihin täytetään tuotenimi, tuotepaksuudet, korkein käyttölämpötila, emissiivisyys, lämmönjohtavuudet, käyttöalueet ja mahdollinen päällysteen tuenta. Oletusasetukset näkyvät viereisessä kuvassa.
- HUOM! Kun käyt Asetukset-ikkunassa ja palaat laskentamalliin, eristettävän kohteen materiaalin ja eristetuotteen valintaruudut näkyvät harmaana. Valitse nämä tiedot uudestaan.

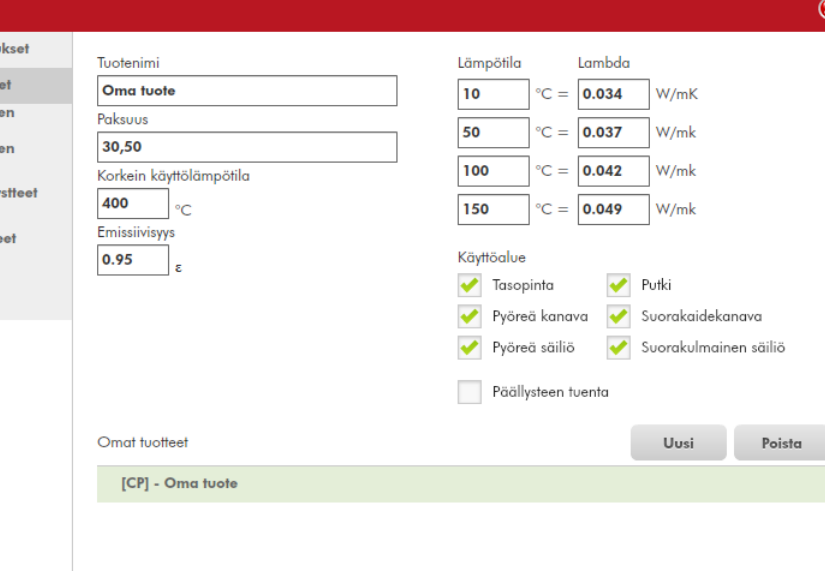

 $\mathscr{C}$ 

23

# **11 - OHJELMISTOPÄIVITYKSET**

• Asetukset-ikkunan Päivitä-välilehdeltä voit tarkistaa ohjelmiston ja tuotetietokannan päivitykset

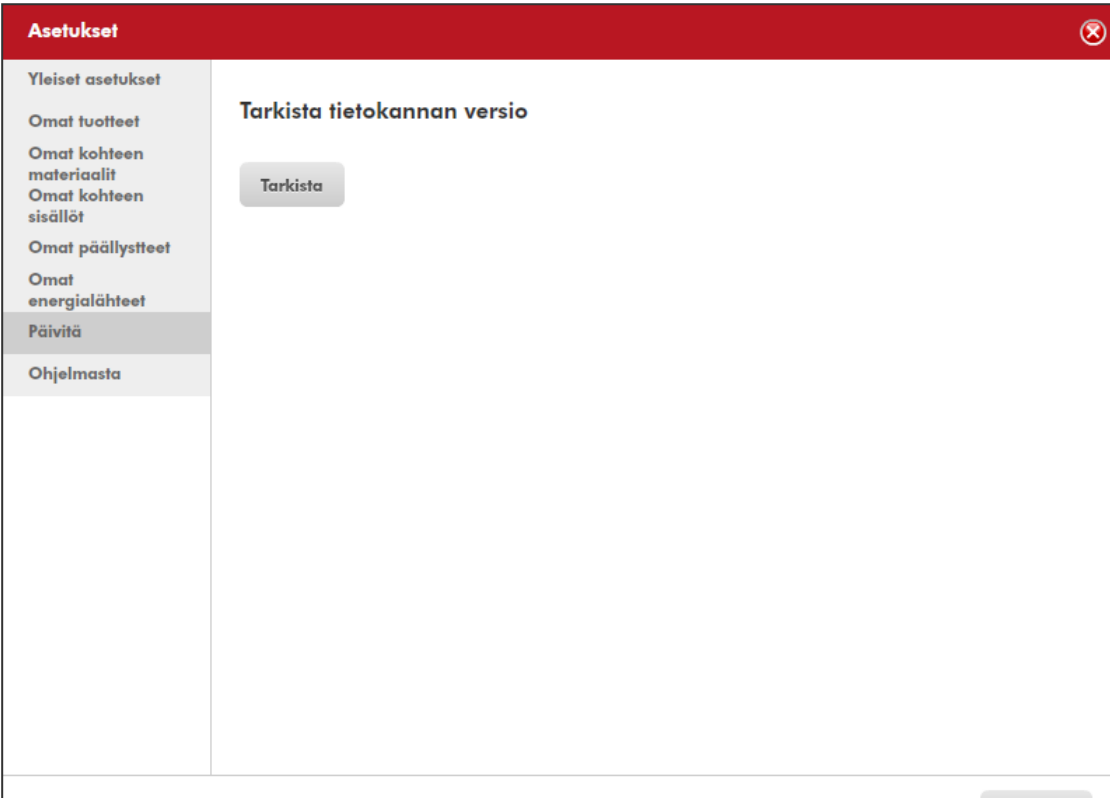